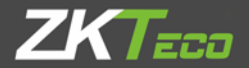

# Краткое руководство пользователя

UA660/760/860 Версия 1.0 дата: янв., 2019

# Обзор устройства

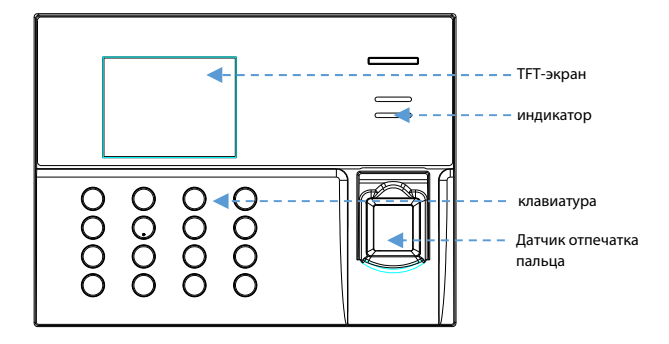

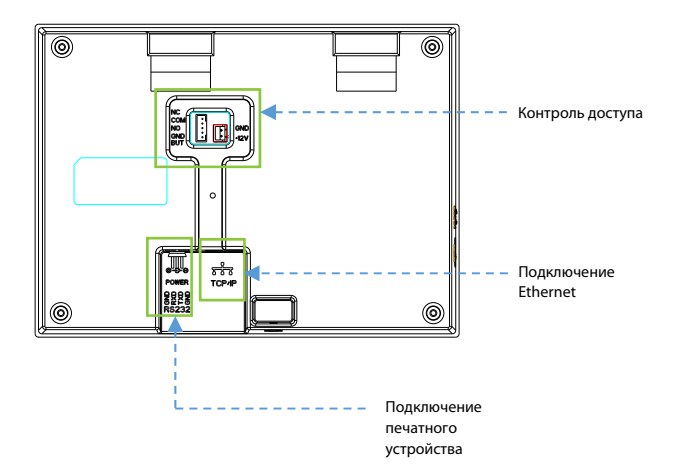

# Схема подключения

# 1. Среда установки

#### a. Рекомендуемое местоположение

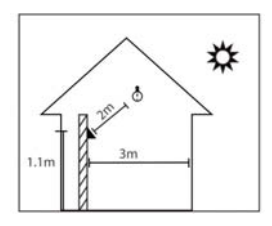

Установите устройство в помещении на расстоянии не менее 10 футов (3 м) от окна и 6,5 футов (2 м) от источника света.

Не рекомендуется устанавливать на окнах или на улице.

#### b. Нерекомендуемые места

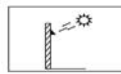

Прямой солнечный свет на открытом

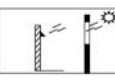

Прямой солнечный свет через окна

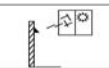

солнечный свет через окна

Непрямой

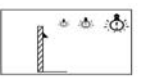

Слишком близко к источнику света

# 2. Этапы установки

Просверлите отверстия в стене и закрепите заднюю панель, как показано на рисунке.

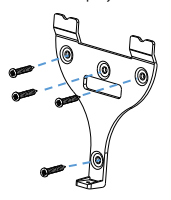

Этап 1 Этап 2 Этап 3

Держите устройство и закрепите его сначала верхним крюком, а затем выполните следующий шаг.

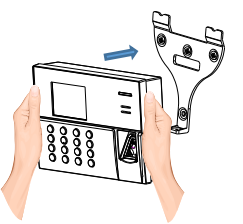

Наконец, после фиксации верхнего крючка, затяните винт в нижней части устройства.

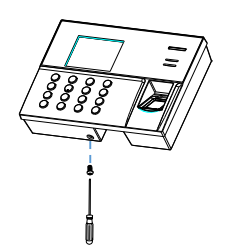

1. Подключение Ethernet

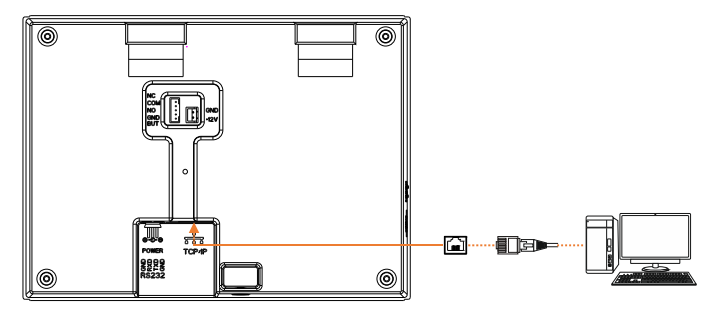

2. Устройство имеет общее питание с замком

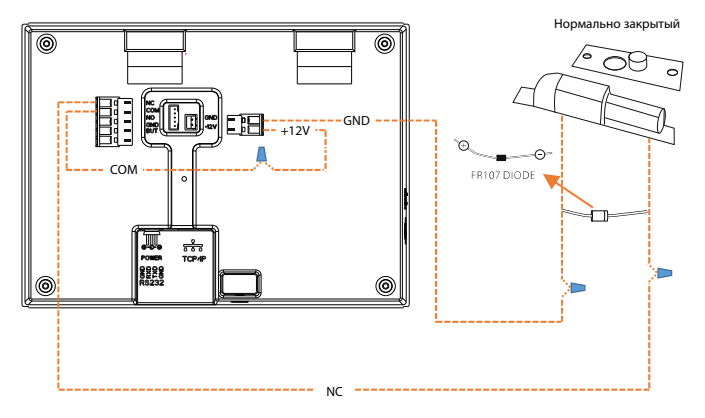

3. Подключение кнопки

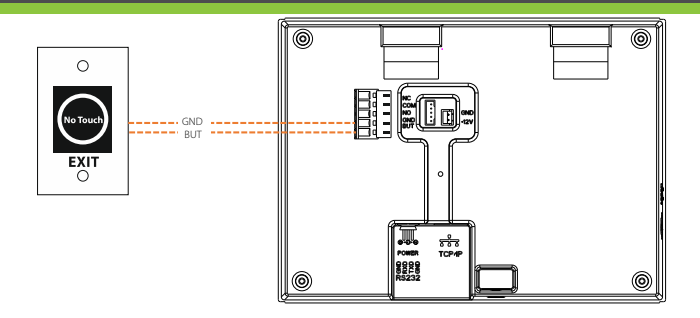

4. Подключение принтера

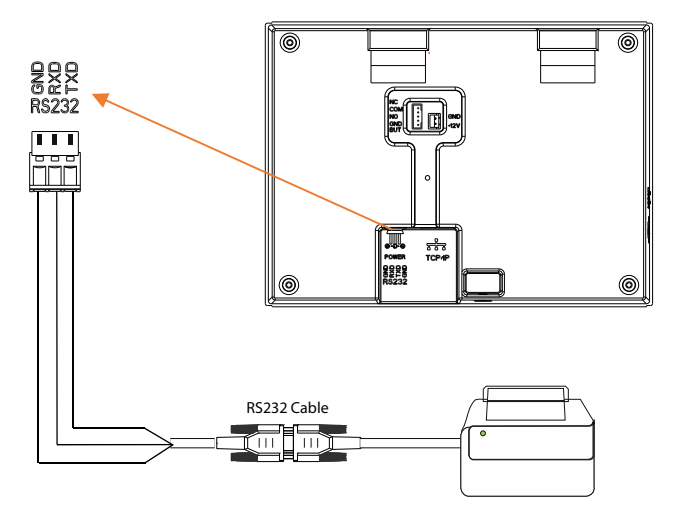

# 1. Регистрация нового пользователя

#### Войти в главное меню→Управ. польз.→Новый польз.

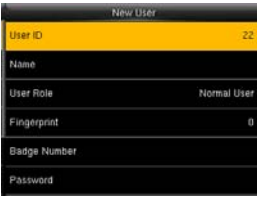

# Идентификатор пользователя: зарегистрируйте

идентификатор пользователя; он поддерживает от 1 до 9 цифр.

Имя: введите имя пользователя с клавиатуры. Роль пользователя: выберите роль пользователя между обычным пользователем и супер-администратором. Отпечаток пальца: зарегистрируйте отпечаток пальца или отпечатки пальцев.

Номер значка: проведите пальцем по своей идентификационной карточке, чтобы зарегистрироваться. Пароль: введите пароль; он поддерживает от 1 до 9 цифр. Фотография пользователя: нажмите, чтобы

#### 2. Контроль доступа

войти в главное меню → Контроль доститрировать свою фотографию нтроля доступа: определение группы для удобства

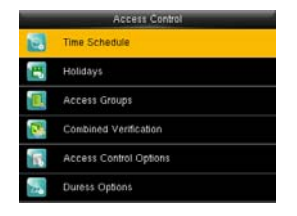

3. Настройки связи

управления.

Опции контроля доступа: установите параметры для управления замками и связанным устройством. Расписание: Каждый пользователь может установить 3 часовых пояса. «или» существует среди трех зон. Праздники: можно установить время контроля доступа. Группы доступа: Группировка предназначена для управления сотрудниками по группам.

#### Комбинированная проверка: объедините различные группы в различные средства управления доступом для

Войти в главное меню > Настройки связичения многократной проверки и повышения безопасности.

> Настройка защиты от двойного прохода: запись «Вход» должна соответствовать записи «Выход», иначе дверь не откроется.

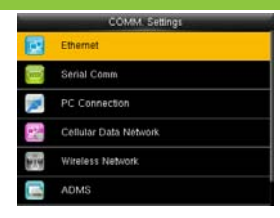

Ethernet: устройство может связываться с ПК через эту настройку

Посл. связь: устройство может связываться с ПК через последовательный порт в соответствии с заданными пользователем параметрами.

Подключение к ПК: установите пароль и идентификатор устройства, чтобы вы могли подключить устройство с программным обеспечением на ПК.

ADMS: настройка, используемая для соединения с сервером ADMS.

Беспроводная сеть: используйте для подключения Wi-Fi.

ADMS: параметры, используемые для подключения к серверу ADMS.

### 4. Верификация

#### Верификация по отпечатку пальца 1:N

Терминал сравнивает текущий отпечаток, собранный коллектором отпечатков пальцев, со всеми данными отпечатков пальцев на терминале.

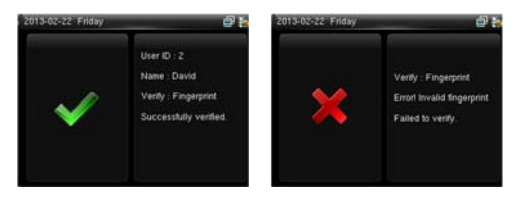

#### Верификация по отпечатку пальца 1:1

В режиме верификации по отпечатку пальца 1:1 терминал сравнивает текущий отпечаток, полученный через коллектор отпечатков пальцев, с идентификатором пользователя, введенным через клавиатуру.

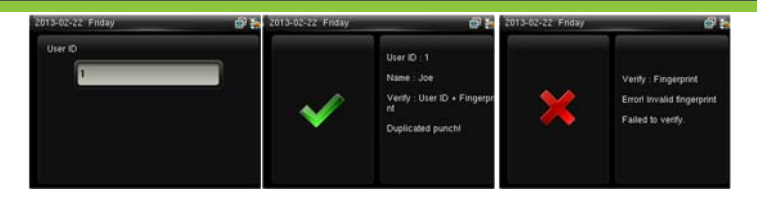

#### Верификация по паролю

В режиме верификации по паролю терминал сравнивает введенный пароль с идентификатором пользователя.

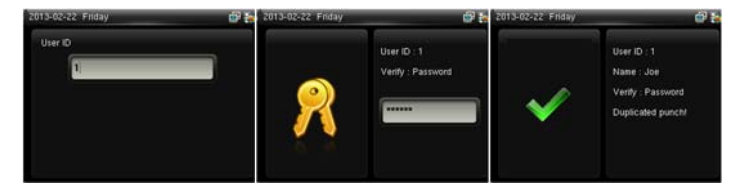

#### Верификация по идентификационной карте

Если у вас есть номер вашей идентификационной карты, зарегистрированной в системе, вы можете пройти проверку, правильно проведя своей идентификационной картой в области сканирования.

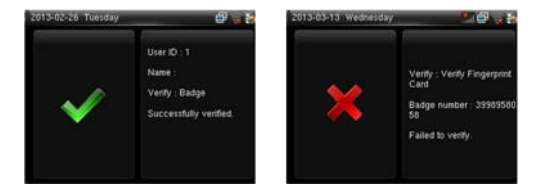

### 5. Отчеты о посещаемости

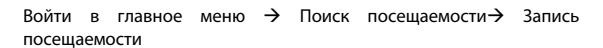

Отчет о посещаемости сотрудника будет сохранен на устройстве. Введите идентификатор пользователя, а затем выберите временной диапазон, для которого требуется посещаемость.

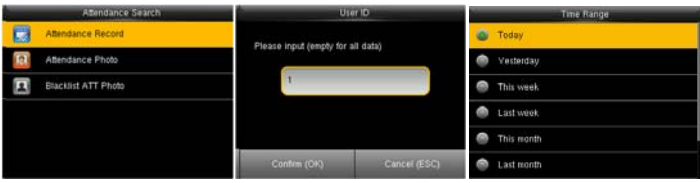

# 6. Запись посещаемости на ПК

Войти в главное меню  $\rightarrow$  Менеджер USB  $\rightarrow$  Загрузить $\rightarrow$  Данные посещаемости

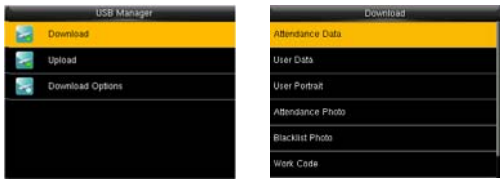

- A. Вставьте USB-диск правильно.
- В. Загрузите данные о посещаемости на диск.<br>С. Затем загрузите ланные с лиска на свой ком
- Затем загрузите данные с диска на свой компьютер. Загруженный файл данных - «Device Serial Number.dat». Вы можете открыть его для просмотра.

# 7. Резервное копирование данных

Чтобы предотвратить потерю данных, вы можете в любое время выполнить резервное копирование данных на локальный диск или USB-диск.

Войти в главное меню  $\rightarrow$  Управ. данными $\rightarrow$  Резервное копирование данных  $\rightarrow$ Выберите необходимый контент

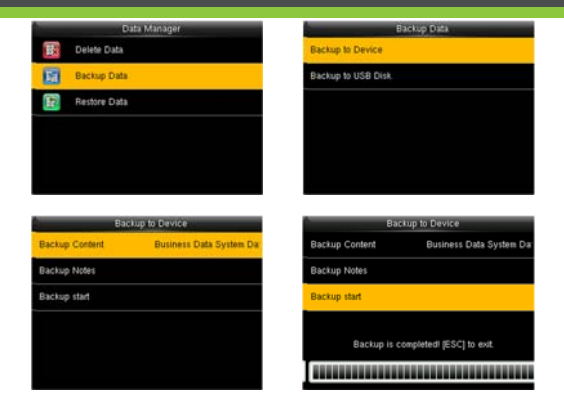

# 8. Некоторые другие настройки

### Войти в главное меню → Система → Время дата

Установите дату и время из этой настройки.

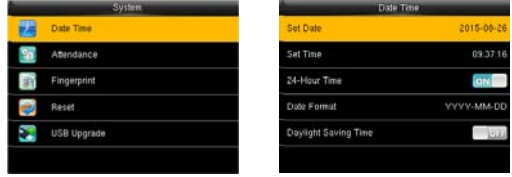

### Войти в главное меню → Рабочий код → Новый рабочий код

Рабочий код предназначен для сотрудников, выполняющих различные виды работ, которые могут меняться с течением времени.

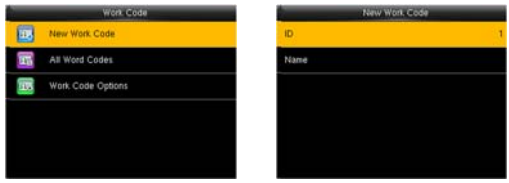

# Войти в главное меню  $\rightarrow$  Короткое сообщение

Введите короткое сообщение на клавиатуре. Установите время, когда SMS вступит в силу.

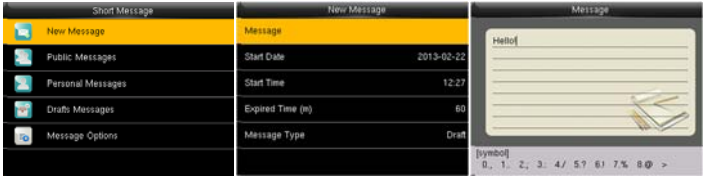

### Войти в главное меню  $\rightarrow$  Автотест

Автоматическое тестирование позволяет системе автоматически проверять, являются ли функции различных модулей нормальными, включая тесты ЖК-дисплея, голоса, датчика, клавиатуры и часов..

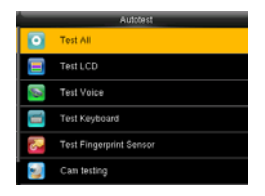